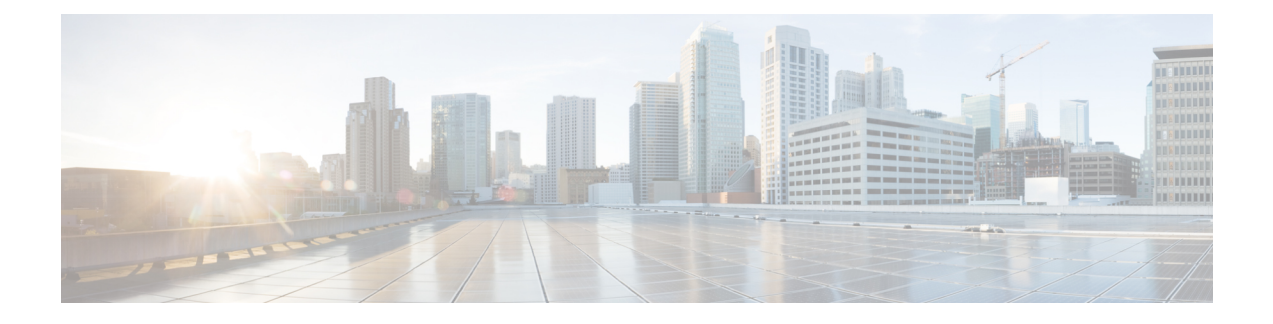

# **Configuring Big Data IP Pools**

This chapter contains the following sections:

- Big Data IP [Pools,](#page-0-0) page 1
- [Adding](#page-0-1) a Big Data IP Pool, page 1
- [Managing](#page-1-0) Big Data IP Pools, page 2

### <span id="page-0-0"></span>**Big Data IP Pools**

Big Data IP pools contain blocks of IP addresses that Cisco UCS Director Express for Big Data uses during the creation of Hadoop clusters. The IP addresses in each block must belong to the same subnet mask, default gateway, primary domain name server (DNS), and secondary DNS.

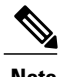

**Note** All IP addresses in a Big Data IP pool must be IPv4 addresses.

## <span id="page-0-1"></span>**Adding a Big Data IP Pool**

**Step 1** On the menu bar, choose **Solutions** > **Big Data > Settings**.

- **Step 2** Click the **Big Data IP Pools** tab.
- **Step 3** Click **Add**.
- 

**Step 4** In the **IP Pool** page of the **Create an IP Pool** wizard, complete the following fields:

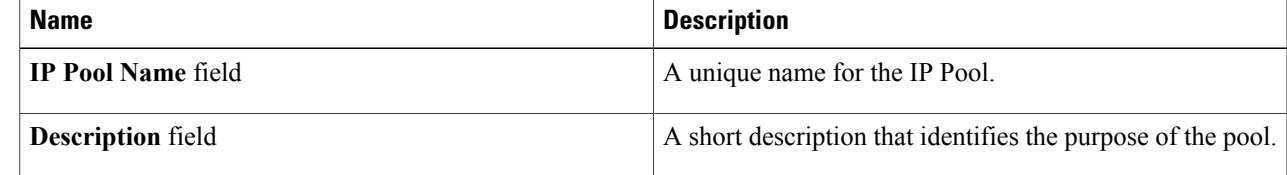

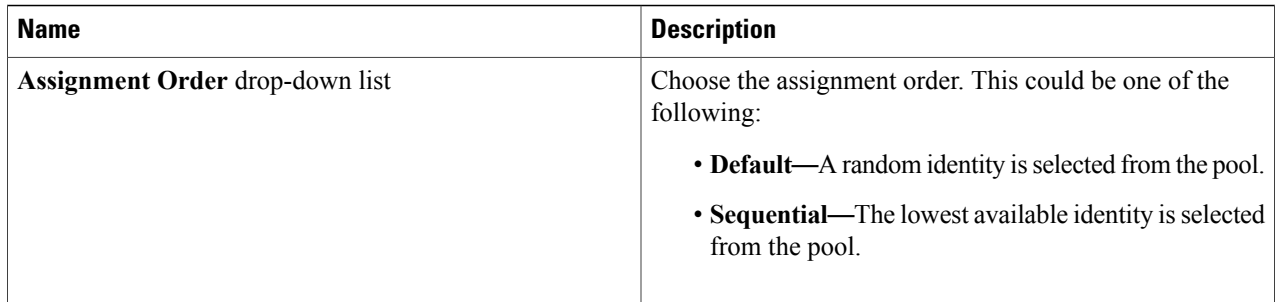

#### **Step 5** Click **Next**.

- **Step 6** In the **IPv4 Addresses** page of the **Create an IP Pool** wizard, complete the following fields:
	- a) In the **IPv4 Blocks** field, click **Add (+)**.
	- b) In the **Add Entry to IPv4 Blocks** dialog box, enter the IPaddresses that are to be included in the IPpool in the**Static IP Pool** field.

This can be a range of IP addresses, or a series of IP addresses separated by a comma (,).

- c) In the following fields, enter the appropriate information for all the IP addresses in the pool:
	- **Static IP Pool** field
	- **Subnet Mask** field
	- **Default Gateway** field
	- **Primary DNS** field
	- **Secondary DNS** field
- d) Click **Submit**.

<span id="page-1-0"></span>**Step 7** Click **Submit**.

## **Managing Big Data IP Pools**

**Step 1** On the menu bar, choose **Solutions** > **Big Data > Settings**. **Step 2** Click the **Big Data IP Pools** tab. **Step 3** The Big Data IP Pools tab provides the following actions: **Name Description Refresh Refreshes the current page. Add** Adds a new IP pool.

#### **Step 4** For the following additional actions, choose an IP Pool from the table:

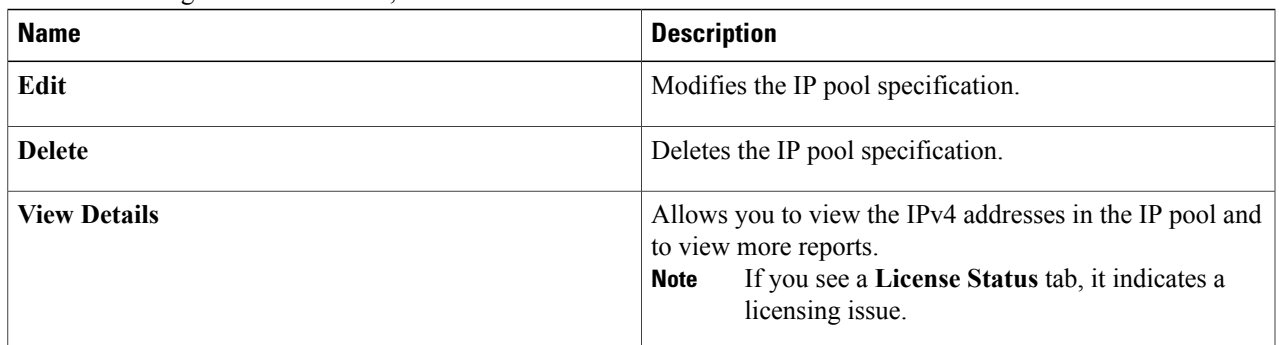

- **Step 5** With an IP Pool selected, click on the **View Details** button.
- **Step 6** Click the **IPv4 Addresses** tab to display the IP Addresses associated with the selected IP Pool.
- 

 $\mathbf I$ 

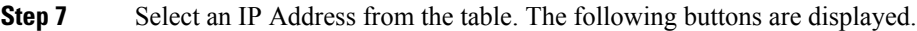

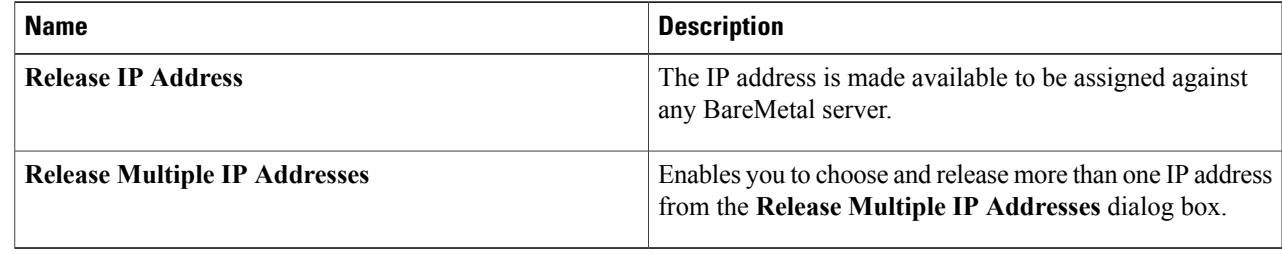

I